# 3. EXPRESSIONS

This chapter is intended as a primer on how to apply expressions (programmatic commands) to Nuke parameters. It explains how to perform some common tasks with expressions (for example, how to link the values of one parameter to another), and concludes with a table all the functions that you may include as part of an expression.

# Understanding Expression Syntax

You enter Nuke expressions in the expression dialog, which you can open by pressing the equals sign (=) on a parameter. In the dialog, you can enter text that either references values from other parameters (creating a linking expression) and/or applies mathematical functions of some kind to the current values.

## Linking Expressions

Through expressions, you can link the parameters from one node and control the values of the parameters in other nodes. When creating a linking expression, type the elements listed in the table below; remember to separate each element with a period.

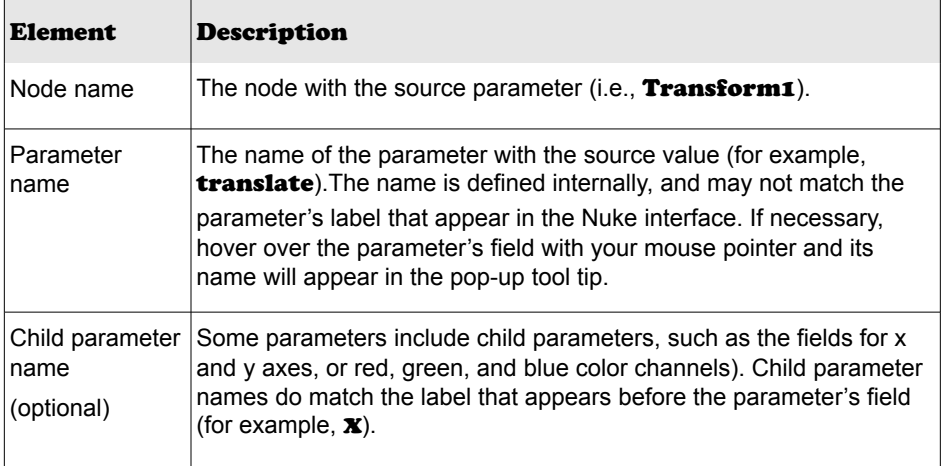

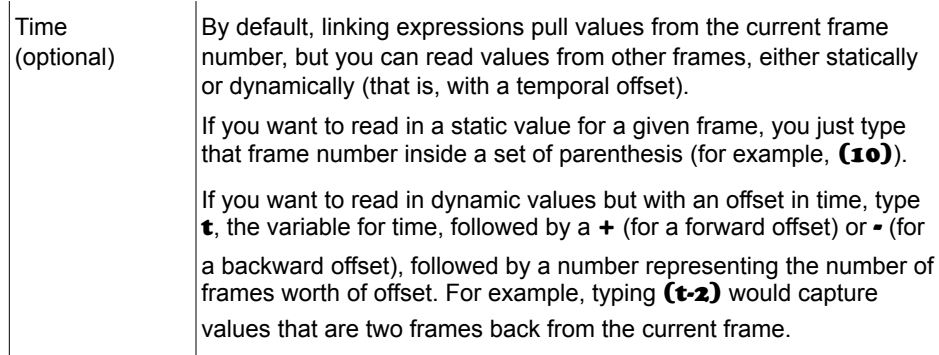

Thus, to create a linking expression that pulls the value from a Transform node's x translation field at the tenth frame, you would type = on a parameter to open the expression dialog, and then enter Transform1.translate.x(10) in the dialog's Expression field.

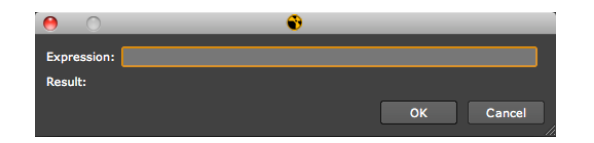

The steps below recap the process for creating a linking expression.

#### To reference values from another parameter (method #1):

- 3. Click on the destination parameter (the one which will receive values from another parameter).
- 3. To display the expression dialog, right-click on the parameter and select **Add expression**,

| о                                                                                     | Transform1                                                                                                    | $\times$<br>ZZI<br>a   |
|---------------------------------------------------------------------------------------|----------------------------------------------------------------------------------------------------|------------------------|
| <b>Transform</b>                                                                      | <b>Node</b>                                                                                                    |                        |
| translate $\times 0$<br>rotate 0<br>scale 1<br>skew 0<br>center x 102<br>filter Cubio | $\sqrt{2}$<br>Set key<br>Delete key<br>No animation<br>0.4<br>0.6<br>Set to default<br>0.4<br>$+0.2$<br>Curve editor<br>k outside                                                                                                    | 0.6<br>0.4             |
| motionblur <sup>0</sup><br>shutter 0.5<br>shutter offset start                        | Add expression<br><b><i>College College College College College College College College College College College College College College College College College College College College College College College College College College College Coll</i></b><br>Interpolation<br>0.7<br>$0.4^{\circ}$<br>Copy<br><b>DR</b><br>0.6<br><b>File</b><br><b>The Contract Contract Contract Contract</b><br>140.6<br>0.8<br>$-0.4$<br>Edit<br>в<br>Predefined | 5.8<br>0.4<br>0.2<br>œ |

**OR** type = in the parameter field.

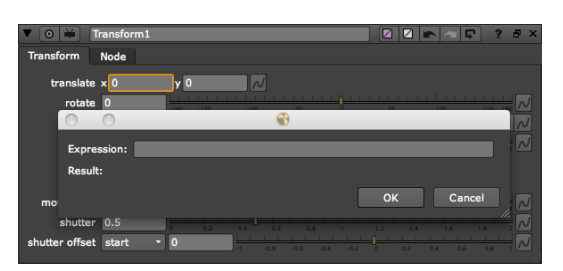

- 3. In the dialog that opens, type the name of the node containing the source parameter and a period. (Each node prominently displays its name on its face.)
- 3. Follow the name of the node by the source parameter's name and a period. (If you don't know the parameter's name, you can hover over its field in order to see it displayed in a tool tip.)
- 3. Optionally, type the child parameter's name and a period.
- 3. Optionally, type a frame number or offset variable in brackets (for example,  $(2)$  or  $(t-2)$ ) in order to specify the frame or range of frame from which you pull values.
- 3. Click OK. This links the parameters, which turn blue. In the Node Graph, a green arrow appears between the nodes to indicate that they are linked via an expression.

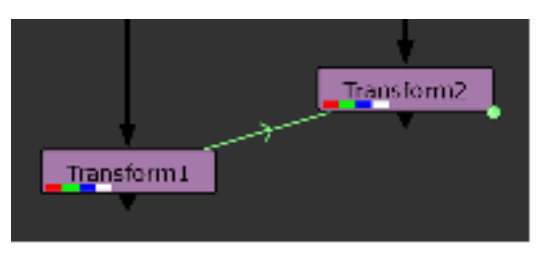

3. To edit the expression later on, right-click on the parameter and select Edit expression (or

press = on the parameter). You can also click the animation button  $\Box$  and select **Edit expression** to edit expressions for all the parameters next to the button.

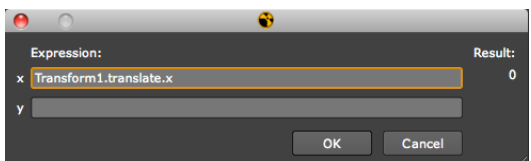

## To reference values from another parameter (method #2):

3. **Ctrl/Cmd**+drag the parameter that has the values you want to use on top of the parameter that will receive these values. This links the parameters, which turn blue. In the Node Graph, a green arrow appears between the nodes to indicate that they are linked via an expression.

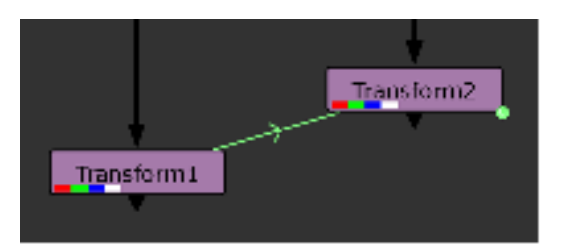

To view or edit the expression, right-click on the parameter and select Edit expression.

3. If you want to link several parameters at the same time, Ctrl/Cmd+drag the animation button

next to the source parameters on top of the animation button next to the destination parameters.

To view or edit the expressions used to link the parameters, click the animation button and select Edit expression.

#### To link a parameter driven by an expression:

- 3. Create the linking expression according to the process described above (method #1).
- 3. Type the word **expression** in front of the actual expression.
- 3. Enclose all of the above in square brackets (for example, **[expression** Transform1.translate.x]).

The Foundry